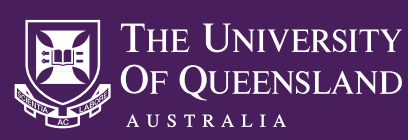

# **EPSON INTERACTIVE WHITE BOARD USER GUIDE**

The EPSON BrightLink Pro (1420Wi/1430Wi) is an interactive data projector found within many meeting rooms and learning areas at UQ. It features a number of **interactive whiteboard** tools which allow you to control connected devices and annotate presentation content.

# POWERING ON THE EPSON IWB

The EPSON Interactive Whiteboard (EPSON IWB) is included in many audio visual systems at UQ. These audio visual systems are controlled by either a touch panel or button panel, though rooms with an EPSON IWB will also include an EPSON button panel. In order for the audio visual system to function correctly, it is important that you use the correct controller to power on the system.

Please identify the controllers in your room and follow the instructions to power on the AV system:

### **AMX Touch Panel and EPSON Button Panel**

- On the AMX touch panel, select the **POWER ON** button option, then select the desired source input. The EPSON IWB will power on once a source input has been selected.
- **Do not** use the EPSON button panel to power on the AV system.

### **AMX Button Panel and EPSON Button Panel**

- **•** Push the **ON** button on the AMX button panel, wait for the buttons to stop flashing blue, then select a source input.
- **If there is no ON button on the panel, select the source input** you wish to use and the system will power on automatically. All buttons on the button panel will flash blue while the audio visual system is warming up.
- **Do not** use the EPSON button panel to power on the AV system.

#### **EPSON Button Panel Only**

If your AV system does include an AMX touch panel or button panel as shown above, select the **Power** button at the top left of the EPSON button panel to power on the EPSON IWB.

### USING THE INTERACTIVE WHITEBOARD

- Select the Whiteboard button option on the EPSON button panel. The display will turn white.
- Choose an interactive whiteboard marker from the storage container and power it on via the button on the side of the marker.
- Press the marker to display to begin using the whiteboard.

# COMPUTER INTERACTIVE MODE

In some rooms, the EPSON IWB can be used to control computer mouse functions for the room's Desktop PC.

Swap from **PC Free Annotation Mode** to **Computer Interactive Mode** by selecting the Computer Interactive Mode icon ( $\Box$ ) on the on-screen toolbar, then use the whiteboard marker as you would a computer mouse. Left click by tapping the marker on the display, and right click by holding the pen button as you tap on the display.

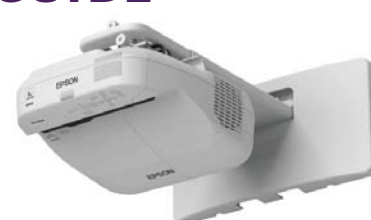

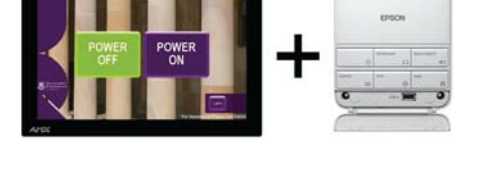

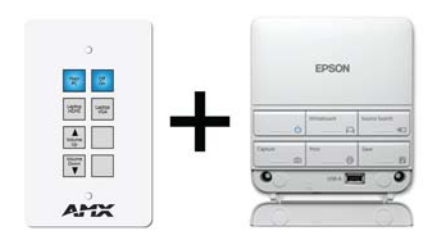

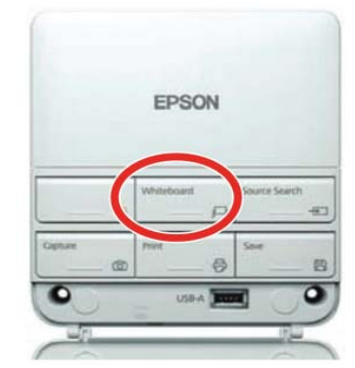

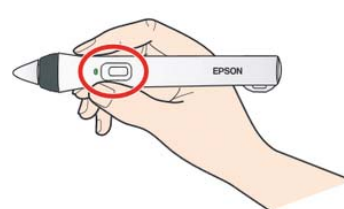

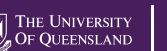

## USB STORAGE FUNCTIONS

To save a snapshot of the IWB display, connect a USB flash drive to the front USB-A port on the EPSON button panel, select the **Save** icon, enter a unique file name, choose a save location and format, then select **Save**.

To show a saved image on the IWB display, select the **Insert Image** icon, select a JPG, PNG, EWF, or PDF file, then select **Load**.

## INTERACTIVE WHITEBOARD FUNCTIONS

An on-screen toolbar will appear once you begin writing. These toolbar options can be used to control most functions of the EPSON IWB.

- Switch to annotation modeSwitch to whiteboard mode Undo the last annotation Redo the last undo Select all objects in a rectangular area Select all objects in a freehand area Turn the pen into a dragable pointer Capture the selected area as an image Insert an image from a USB flash drive Insert a circle, square, triangle... Change custom pen colour and width ÷D
- Switch to Computer Interactive Mode

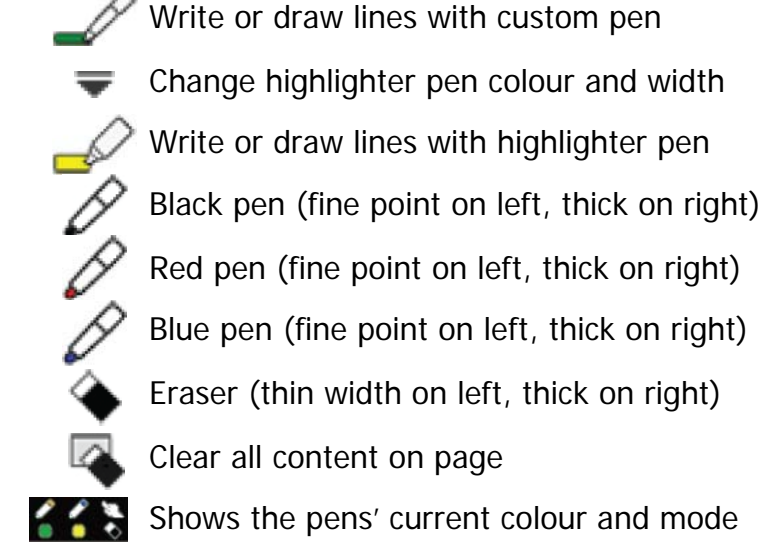

- Hide the toolbar after each annotation
- Hide the toolbar
- Switch to PC Free Annotation Mode

# INTERACTIVE WHITEBOARD BUTTON PANEL FUNCTIONS

- **1.** Turn the EPSON IWB on or off. **Do not** use this button if your audio visual system includes an AMX button panel or AMX touch panel.
- **2.** Capture the currently projected image.
- **3.** USB-B port for connecting your laptop to the EPSON IWB.
- **4.** Selects Whiteboard Mode. This button will also power on the IWB if it is powered off.
- **5.** Select from the available source inputs. **Do not** use this button to change source inputs if your audio visual system is controlled via an AMX button panel or AMX touch panel.
- **6.** Save the currently projected image.
- **7.** The print function is **not available at UQ**.
- **8.** Connect a USB flash drive to the EPSON IWB.

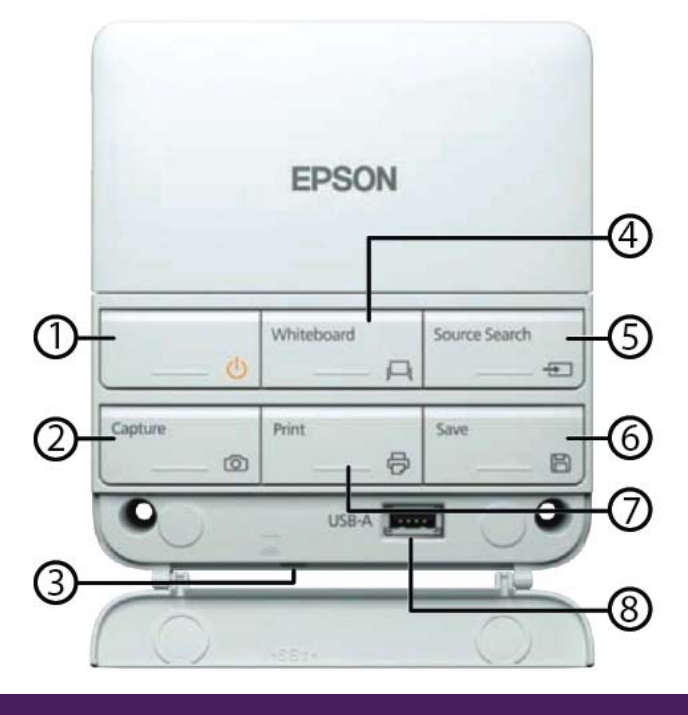

### **NEED HELP?**

무조기

Email: itsupportdesk@its.uq.edu.au

#### **ST LUCIA**

Ph: 07 336 (54033) 7am - 9pm weekdays during semester 7am - 5pm weekdays out of semester

**GATTON** Ph: 07 546 01181 Ext: 50181 8am - 4pm Weekdays **HERSTON** Ph: 07 336 (64871) 7am - 3pm weekdays

**TRI & PACE** Ph: 07 334 (61924) 7am - 3pm weekdays